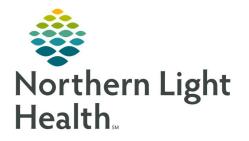

# From the Office of Clinical Informatics Quick Reference Guide (QRG) ED Results Callback

January 5, 2021

# This Quick Reference Guide (QRG) Reviews the Workflow for ED Results Callback.

# **Common Buttons & Icons**

| Results Callback | Results Callback button |
|------------------|-------------------------|
| Update List      | Update List button      |
| ≡•               | Menu icon               |
| Þ                | Expand icon             |
| Letter           | Letter button           |

# **Create Worklists**

- From the ED LaunchPoint screen:
- **<u>STEP 1</u>**: Click the **Results Callback** button in the action toolbar.
- **<u>STEP 2</u>**: Click the **Criteria Lists** drop-down arrow and make the appropriate selection.
- **<u>STEP 3</u>**: Click the **Facilities** drop-down arrow and make all appropriate selections.
- **<u>STEP 4</u>**: Click **Submit**.
- **<u>STEP 5</u>**: Click the **Locations** drop-down arrow and make all appropriate selections.
- **<u>STEP 6:</u>** Click **Submit**.
- **<u>STEP 7</u>**: Click **Update List**. The Callback List tab displays patients based on your criteria.

# Save Worklists

- ➢ From the Results Callback screen:
- **<u>STEP 1:</u>** Click the **Menu** icon.
- **<u>STEP 2</u>**: Click **Save Population As**. The Save Population As window displays.
- **<u>STEP 3:</u>** Click the **Population name** field.
- **<u>STEP 4</u>**: Enter the desired name; then, click **Create**.
- <u>NOTE</u>: The worklist will now display in the My populations drop-down menu.

# **Document Follow-Up Status**

- ➢ From the Results Callback screen:
- **<u>STEP 1</u>**: Click the **Expand** icon next to the appropriate patient. The patient's information displays.
- **<u>STEP 2</u>**: From the Callbacks tab, select the appropriate follow-up status. Then, click **Sign**.

#### **<u>NOTE</u>**: Use the Comment field to document any additional information as needed.

# **Complete a Callback**

- From the Callbacks tab:
- **<u>STEP 1:</u>** Click **Patient Contacted.**
- **<u>STEP 2</u>**: Select the **No further action required** check box.
- **<u>NOTE</u>**: Use the Comment field to document any additional information as needed.
- **<u>STEP 3:</u>** Click **Sign**.

# **Remove Patient from Completed Callbacks**

#### From the Results Callback screen:

- **<u>STEP 1</u>**: Click the **Completed Callbacks** tab.
- **<u>STEP 2</u>**: Click the **Expand** arrow next to the appropriate patient.
- **<u>STEP 3</u>**: Click **Completed callback in error** .
- **<u>STEP 4</u>**: Click **Sign**. The patient once again displays in the Callback List.
- **<u>NOTE</u>**: You may need to use the Update List button to view the patient in the list.

#### **Create Patient Letter**

Create a patient letter if you have not been able to reach the patient for three days.

- From the Results Callback screen:
- **<u>STEP 1</u>**: Click the **Expand** icon next to the appropriate patient. The patient's information displays.
- **STEP 2:** From the Callbacks tab, click the **Letter** button. The Create Letter window displays.
- **<u>STEP 3:</u>** Click the **Patient Message** field.
- **<u>STEP 4</u>**: Enter the appropriate auto-text shortcut for your location; then, double-click the template.
- **<u>NOTE</u>**: Print Now in the Action Pane is selected by default.
- STEP 5: Click OK.
- **<u>NOTE</u>**: Patient Letters can be accessed from the Documents component on the ED Workflow MPage.

For questions regarding process and/or policies, please contact your unit's Clinical Educator or Clinical Informaticist. For any other questions please contact the Customer Support Center at: 207-973-7728 or 1-888-827-7728.